# Wille d'Amas

## Portail cimetière Documentation usagers

https://cimetiere.gescime.com/arras-cimetiere-62001

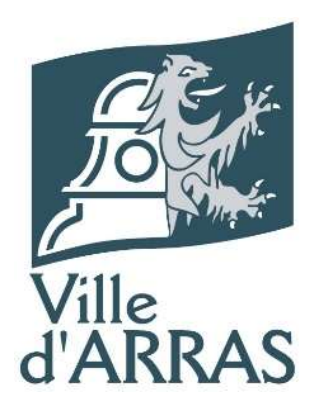

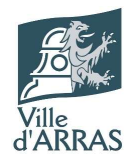

## Table des matières

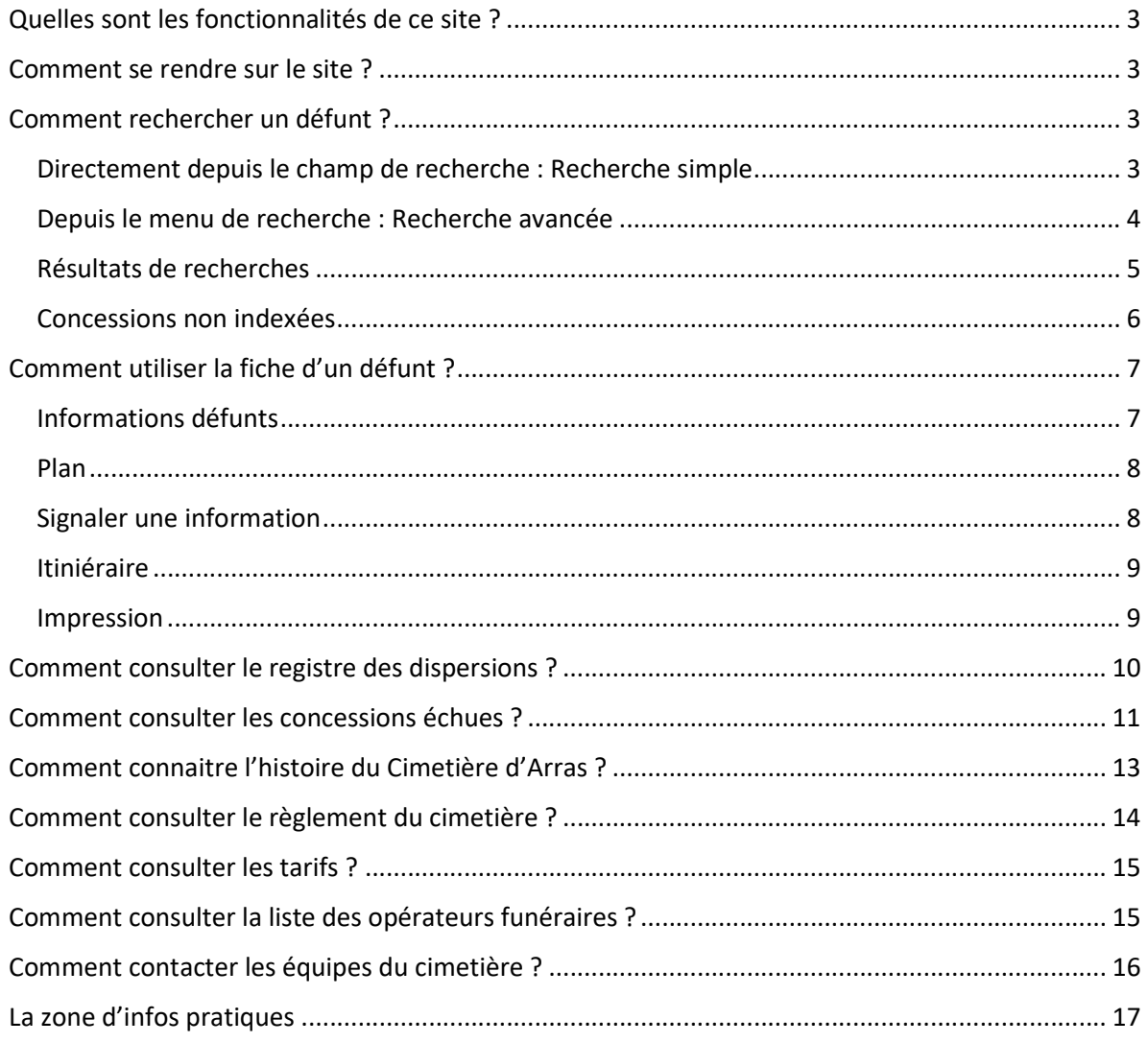

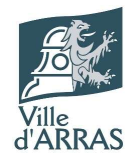

## Quelles sont les fonctionnalités de ce site ?

- Rechercher des défunts
- Consulter le registre des dispersions
- Connaitre l'histoire du cimetière
- Consulter les concessions échues
- Consulter le règlement
- Consulter les tarifs
- Consulter la liste des opérateurs funéraires
- Contacter les conservatrices du cimetière
- Connaitre les informations pratiques

#### Comment se rendre sur le site ?

Lien internet : https://cimetiere.gescime.com/arras-cimetiere-62001

#### Depuis un moteur de recherche : Rechercher « Cimetière Arras »

### Comment rechercher un défunt ?

#### Directement depuis le champ de recherche : Recherche simple

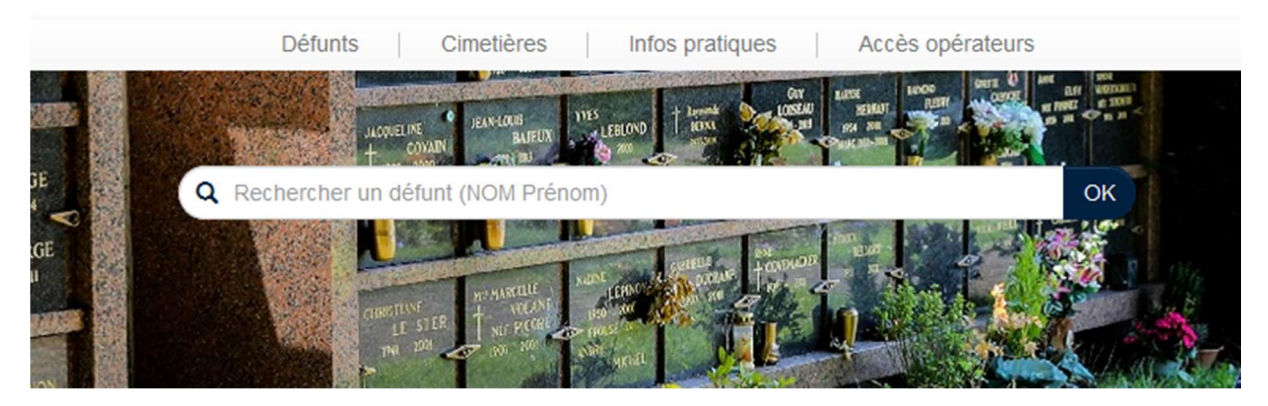

Entrer les premières lettres du nom de famille, les suggestions correspondantes apparaissent. Sélectionner ensuite le défunt recherché dans la liste ou cliquer sur « OK » pour voir la liste complète.

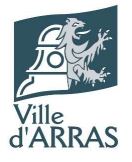

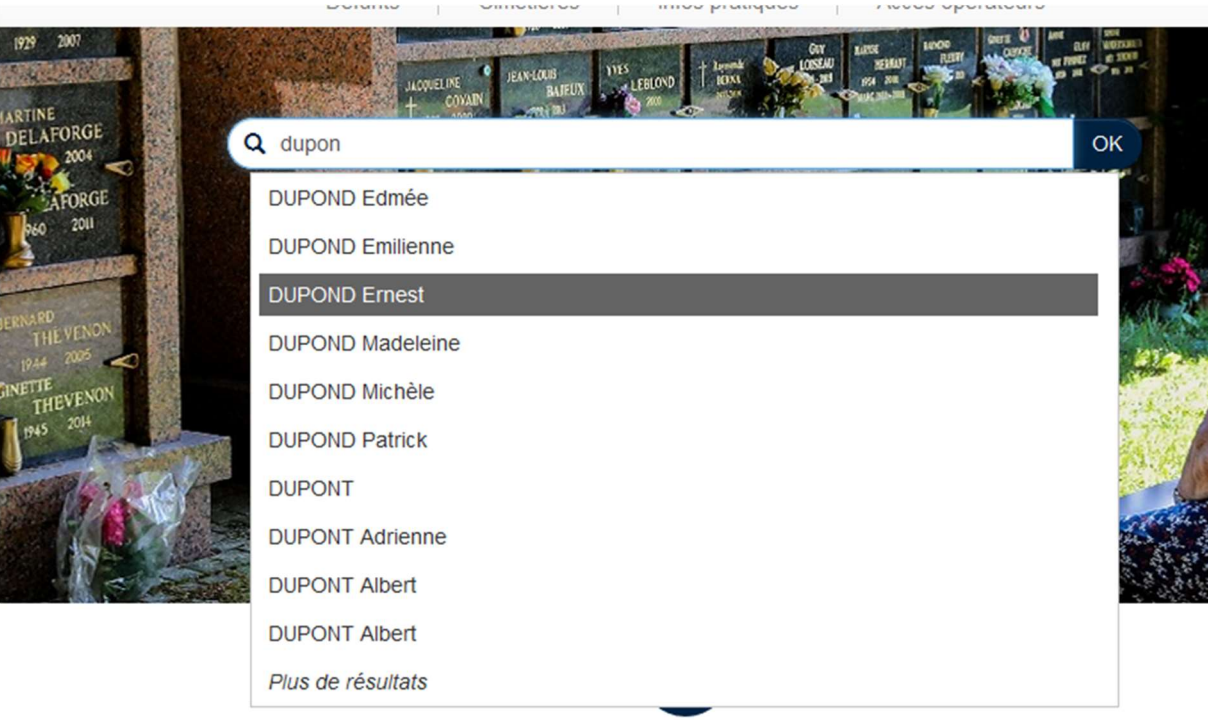

Rechercher

## Depuis le menu de recherche : Recherche avancée

Cliquer sur le bouton « Rechercher » ou sur le lien « Recherche un défunt »

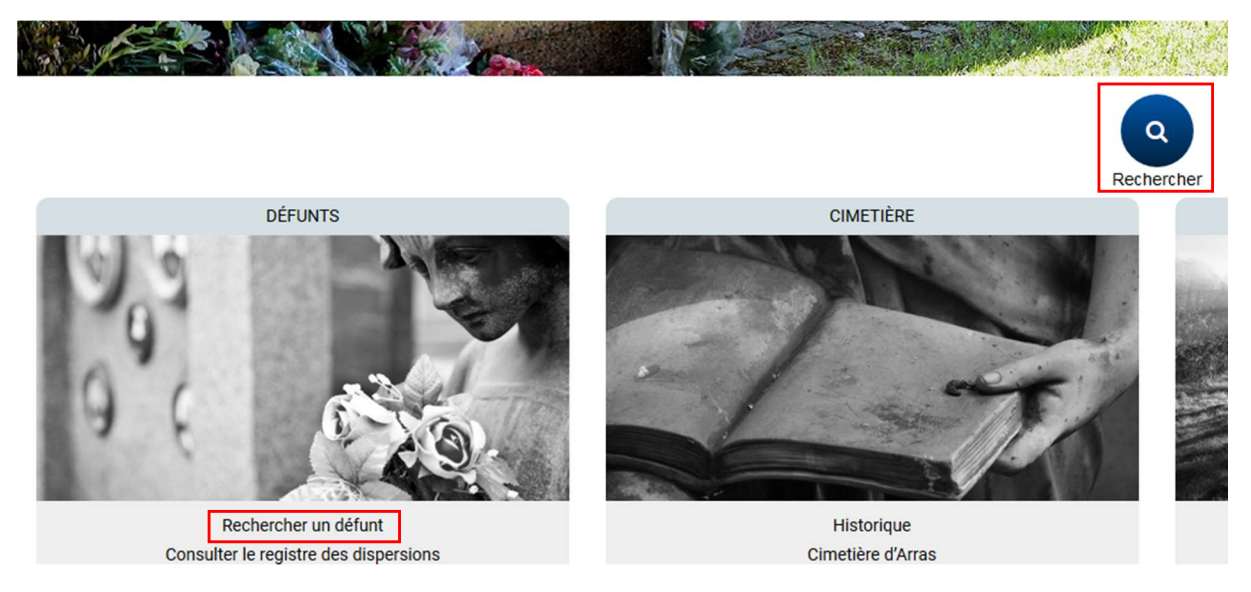

Ce menu permet de faire une recherche par nom de famille et par année de décès : Cliquer sur le lien « + de critères » pour pouvoir rechercher également par nom de naissance et par prénom

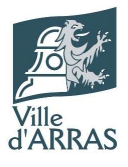

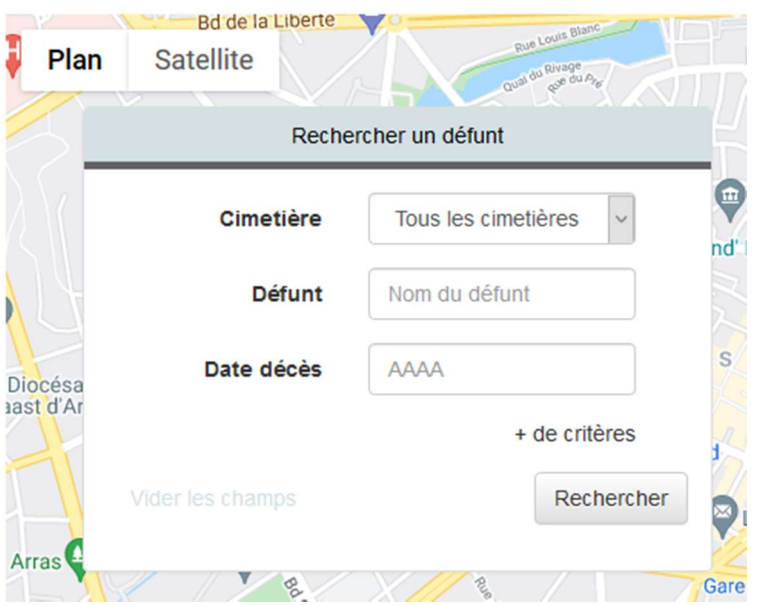

Entrer les critères connus et cliquer sur le bouton « Rechercher »

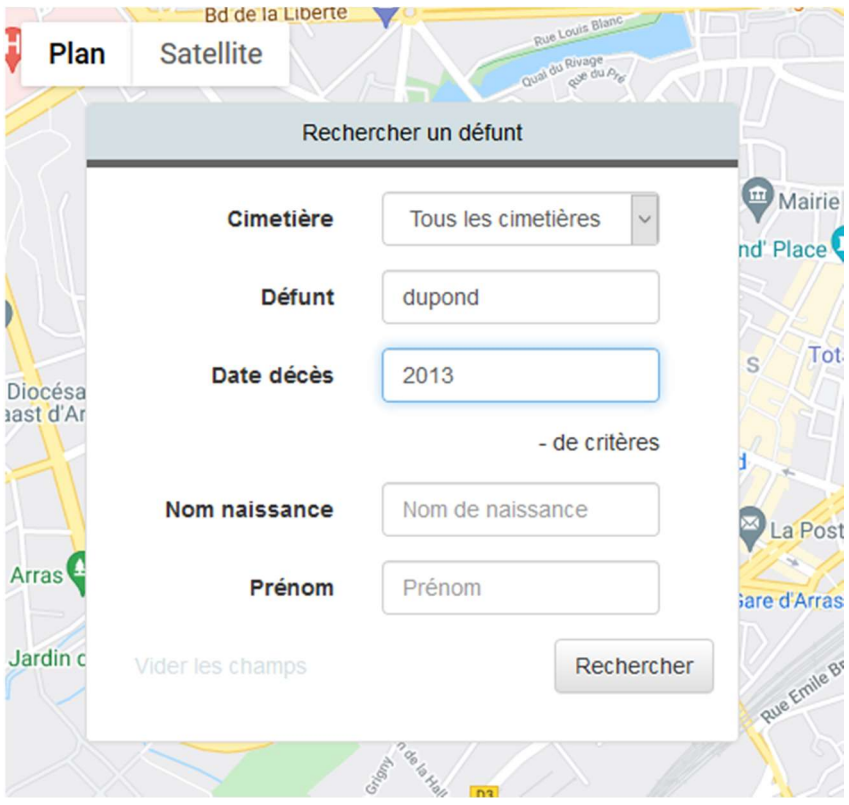

## Résultats de recherches

Sélectionner le défunt recherché dans la liste de résultats

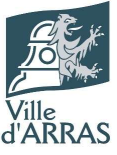

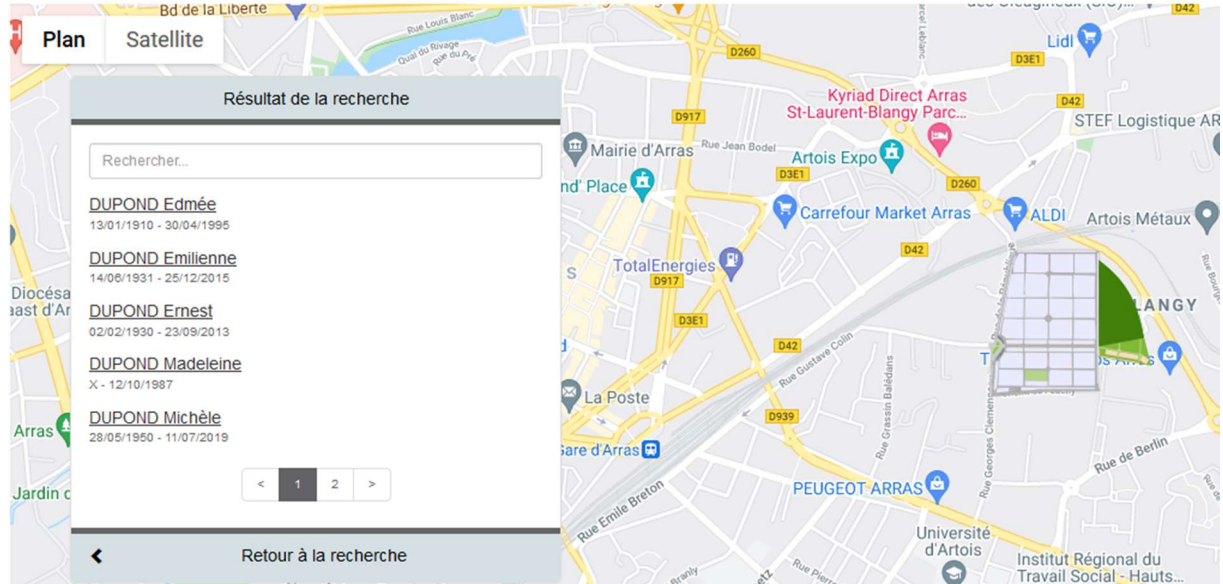

Un marqueur désignant l'emplacement de l'a concession apparait alors sur la carte et un lien « Consulter » apparait à côté du nom du défunt : Cliquer sur « Consulter » afin d'atteindre la fiche du défunt

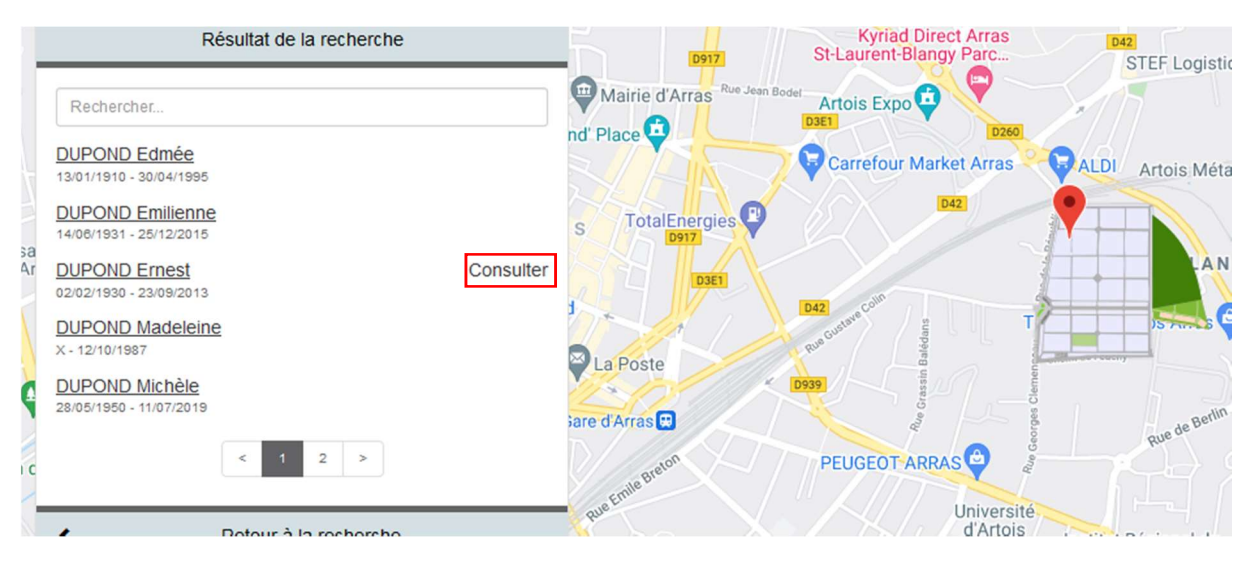

#### Concessions non indexées

Attention, notre référentiel de données étant en cours d'actualisation, il est possible que la position cartographique d'un défunt effectivement inhumé dans le cimetière ne soit pas indexée.

Dans ce cas de figure, une fenêtre d'alerte s'affiche et la localisation n'apparait pas sur la carte. Il est alors nécessaire de cliquer sur la croix en haut à droite pour la fermer et pouvoir accéder à la fiche du défunt.

Cette fenêtre s'affichera une seconde fois lors de l'ouverture de la fiche de défunt.

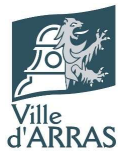

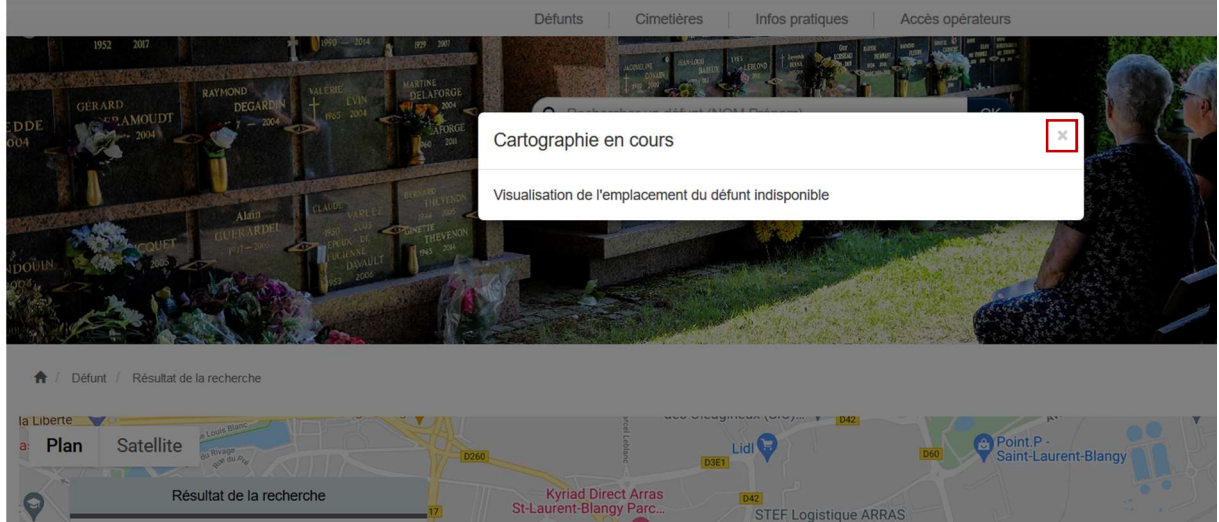

Nous vous prions de nous excuser de la gêne occasionnée et vous assurons que les services font leur maximum pour actualiser les données.

## Comment utiliser la fiche d'un défunt ?

Aperçu de la fiche défunt :

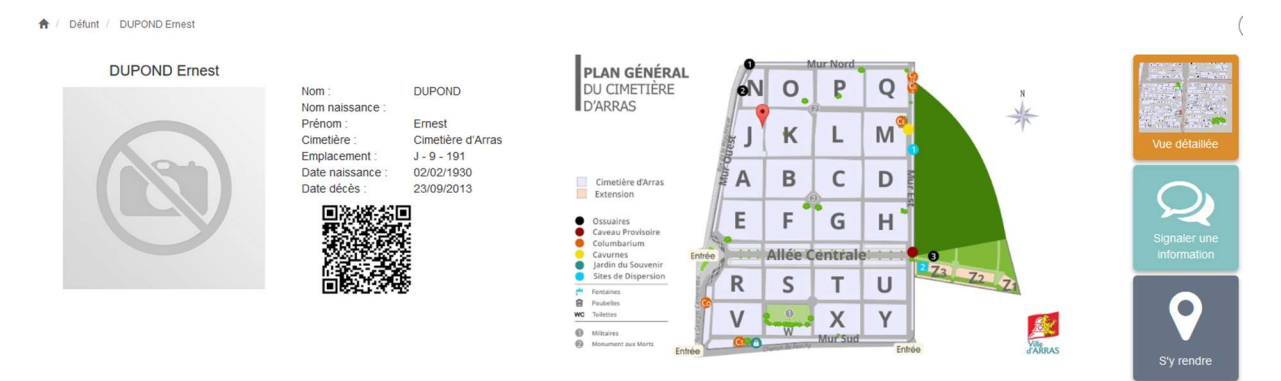

#### Informations défunts

Sur cette fiche figurent les informations relatives au défunt :

- Nom
- Nom de naissance
- Prénom
- Emplacement
- Date de naissance
- Date de décès
- Dans certains cas une photo de la concession

Le QR code permet une fois flashé de retrouver cette même page directement sur son smartphone.

Le plan affiché permet de visualiser l'emplacement de la concession, il est possible de l'agrandir en cliquant dessus

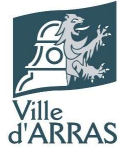

#### Plan

En cliquant sur « Vue détaillée » on obtient le détail des emplacements, cliquer à nouveau sur le bouton permet de réafficher le plan général

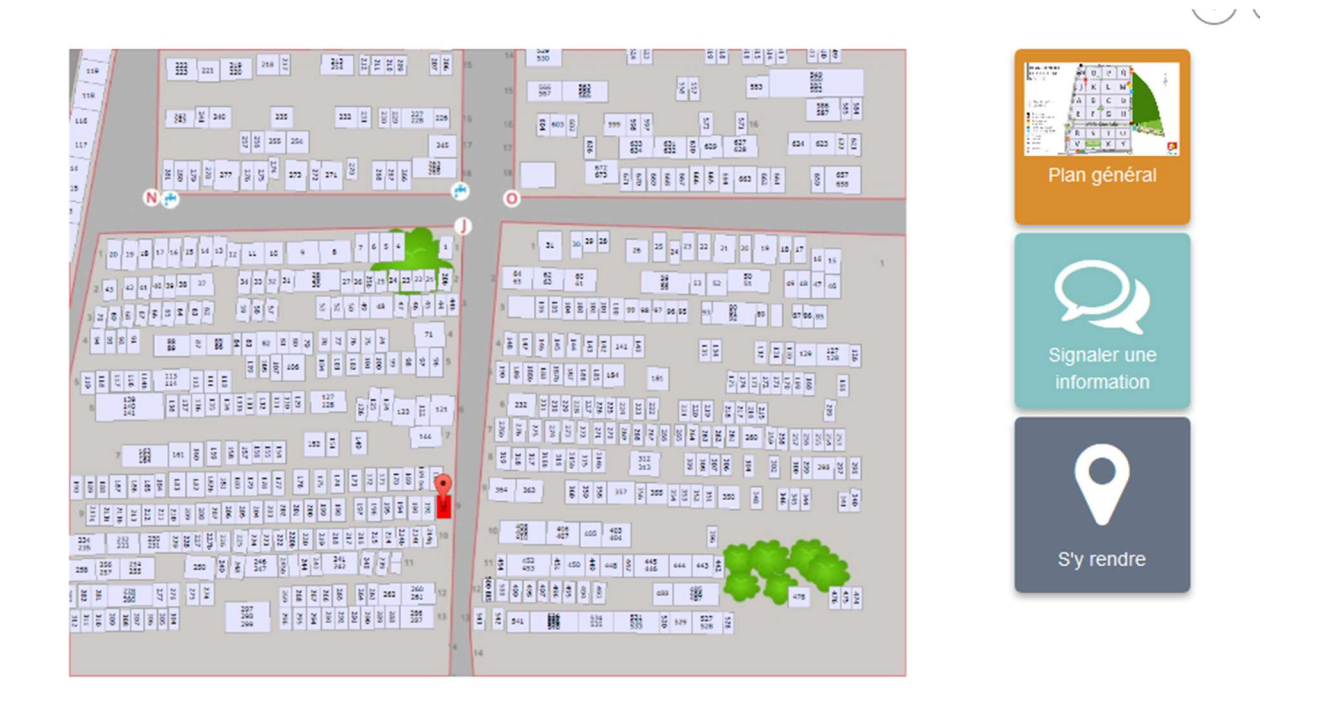

#### Signaler une information

En cas d'information erronée ou de nécessité d'informer les équipes du cimetière au sujet de la concession, un formulaire est disponible en cliquant sur « Signaler une information »

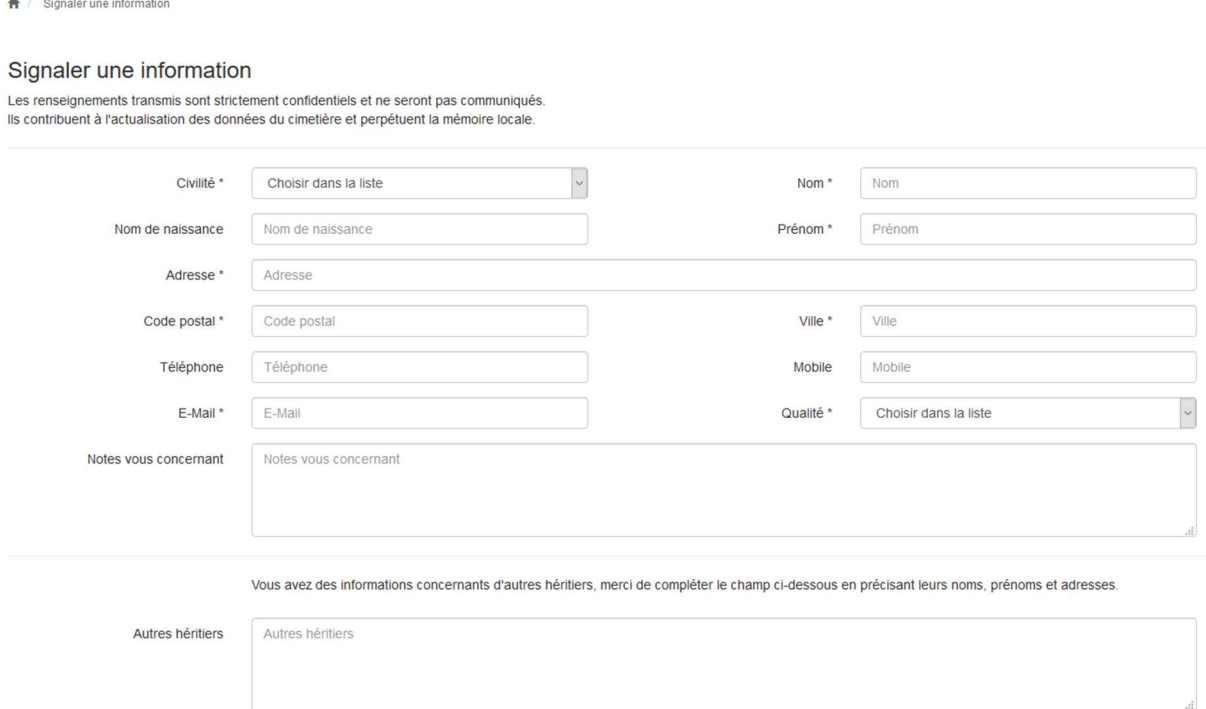

Une fois le formulaire rempli, cliquer sur « Envoyer »

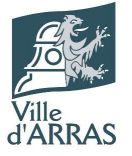

### Itiniéraire

En cliquant sur le bouton « S'y rendre », un onglet Google Maps avec la position de la concession s'ouvre et permet d'obtenir un itinéraire

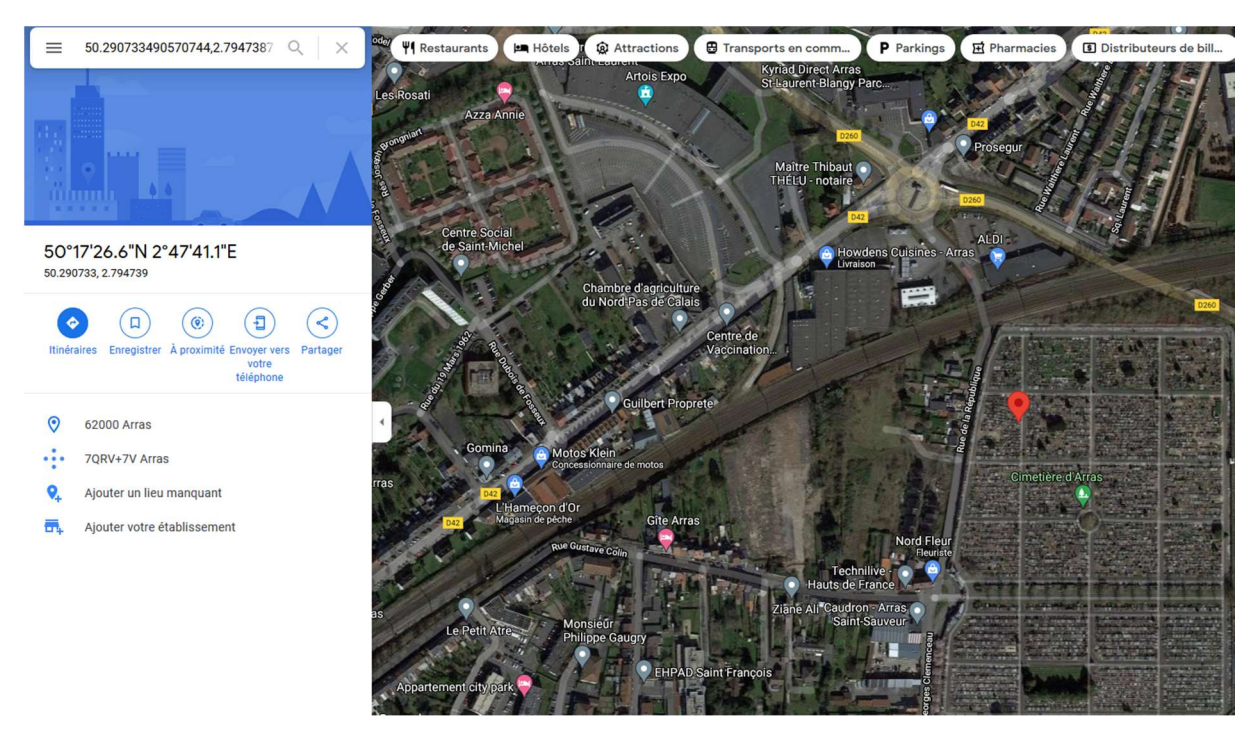

#### Impression

En cliquant sur le bouton d'impression, il est possible d'éditer un document reprenant :

- Les informations sur le défunt
- Le plan général
- Le plan détaillé
- La liste des autres personnes inhumées dans la concession

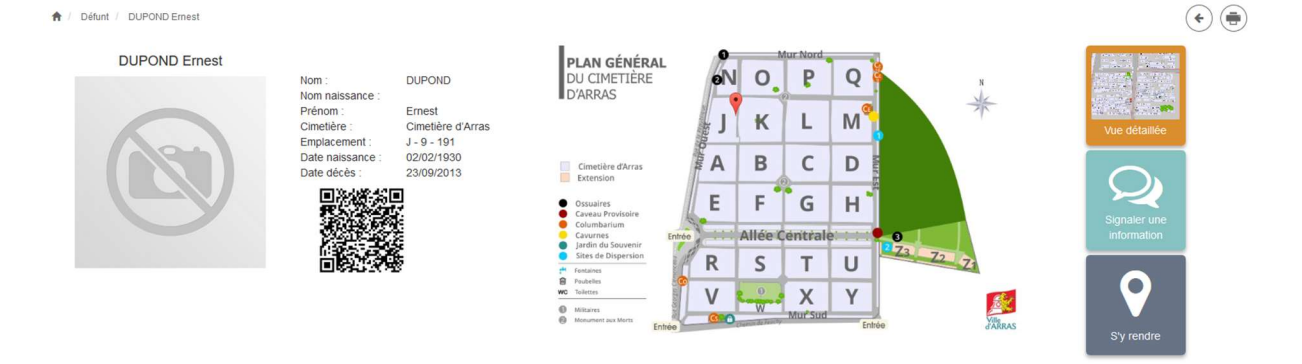

Aperçu du document :

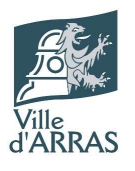

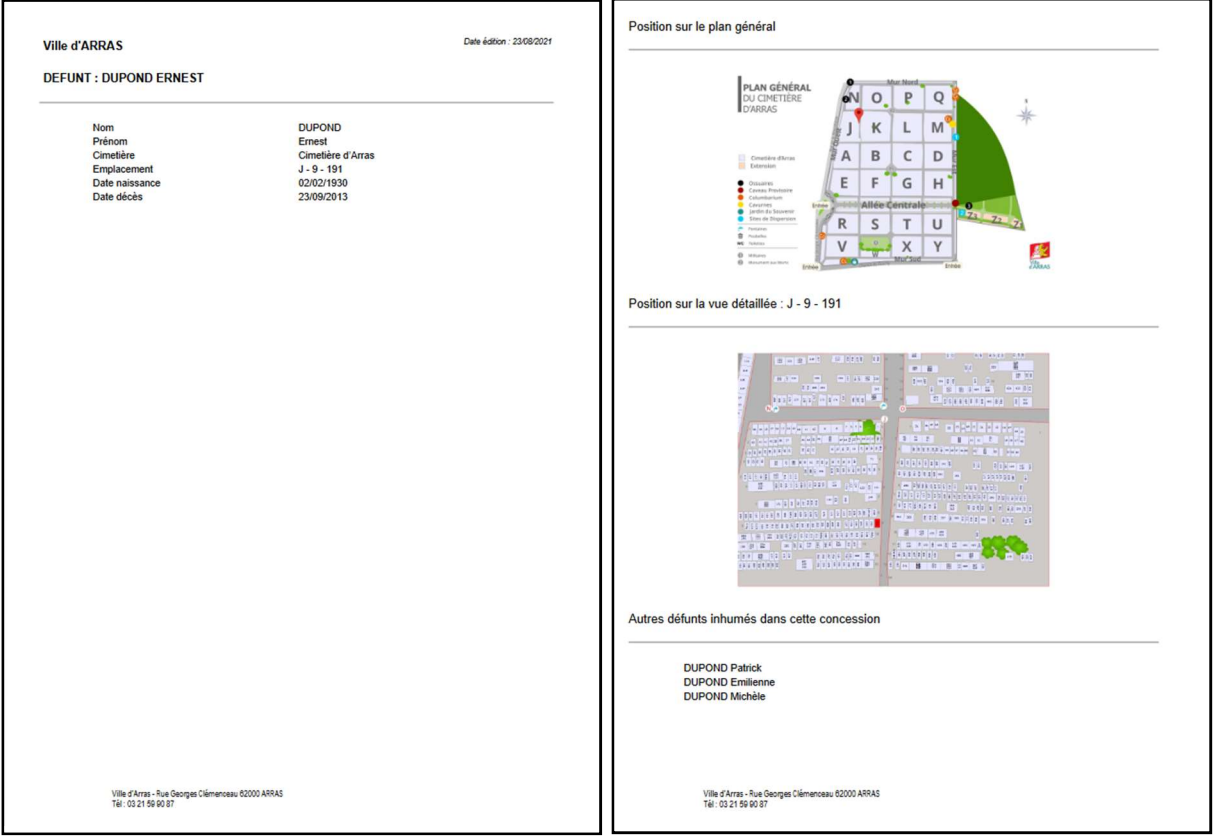

## Comment consulter le registre des dispersions ?

Cliquer sur le « Consulter le registre des dispersions »

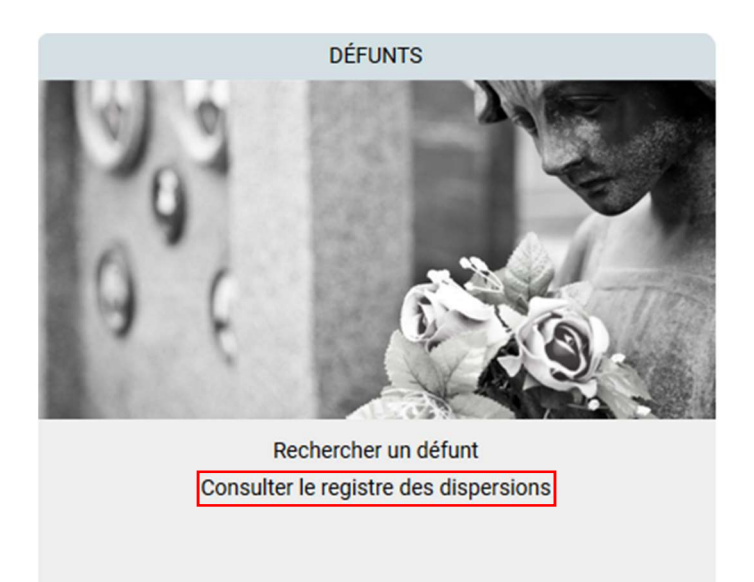

Taper le nom d'un défunt dans la barre de recherche puis cliquer sur la loupe

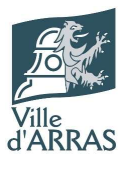

#### **REGISTRE DES DISPERSIONS**

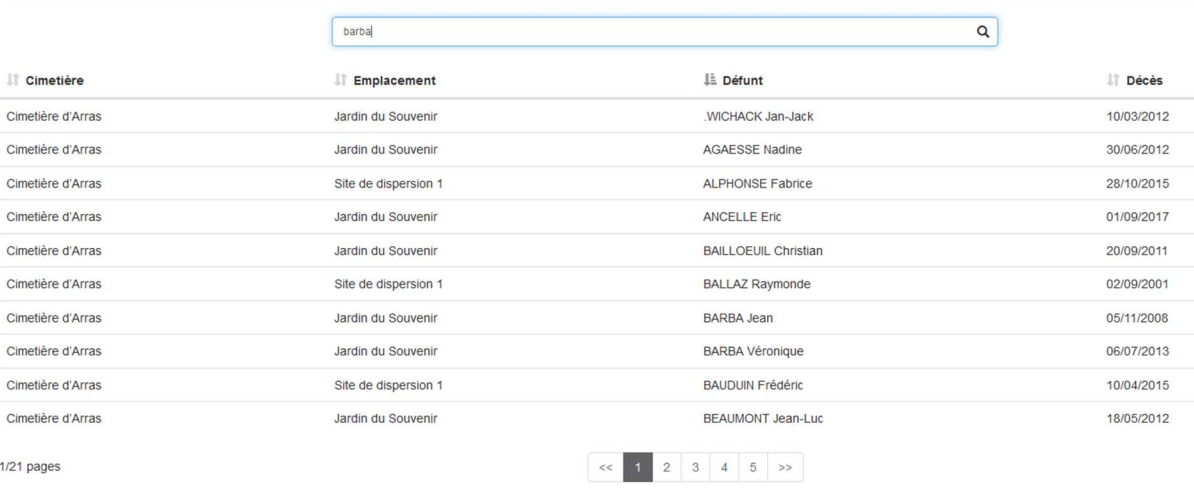

#### Choisir ensuite la ligne de résultat correspondante

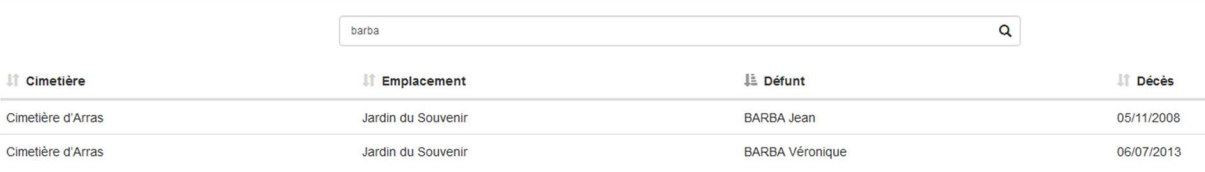

#### La fiche défunt s'affiche ensuite

<del>★</del> / Défunt / BARBA Jean

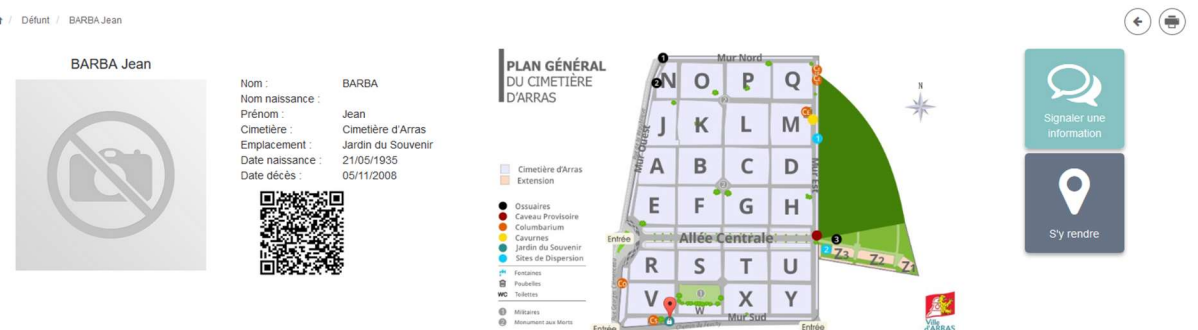

## Comment consulter les concessions échues ?

Cliquer sur « Concessions échues »

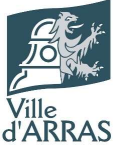

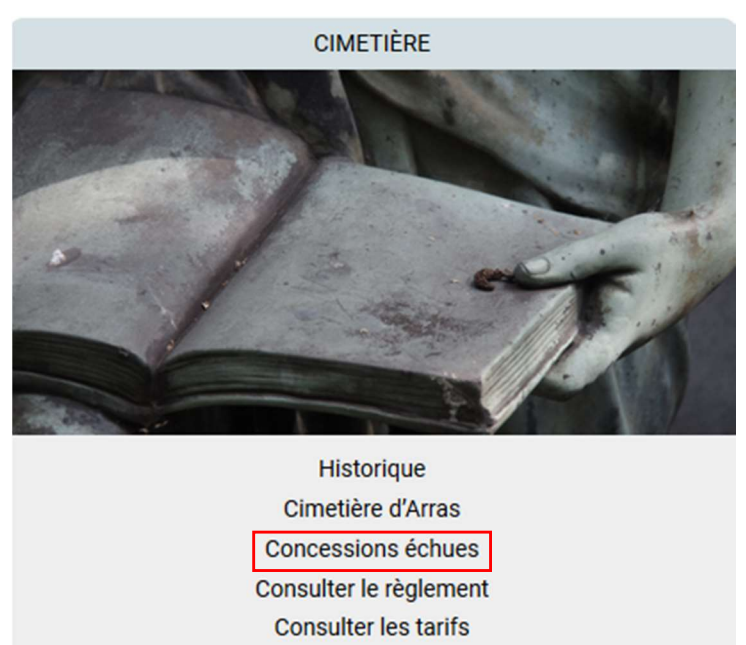

#### Taper le nom d'un défunt dans la barre de chercher puis cliquer sur la loupe

↑ / Cimetières / Affichage municipal / Concessions échues

#### **CONCESSIONS ÉCHUES**

Liste des concessions échues pouvant faire l'objet d'une reprise par la ville d'Arras

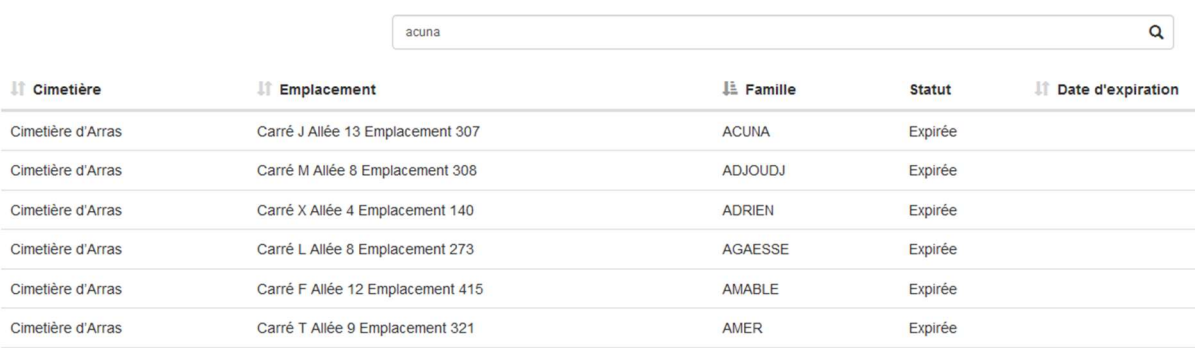

#### Choisir ensuite la ligne de résultat correspondante

#### **CONCESSIONS ÉCHUES**

Liste des concessions échues pouvant faire l'objet d'une reprise par la ville d'Arras

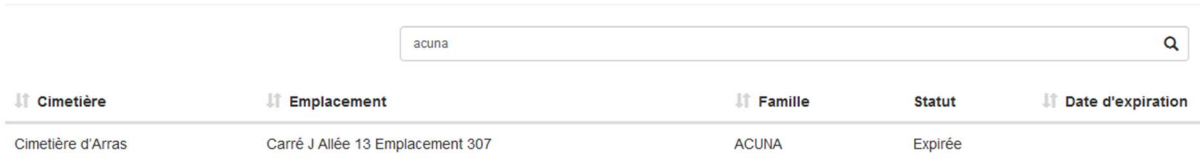

#### Une carte d'ouvre ensuite avec un repère sur l'emplacement

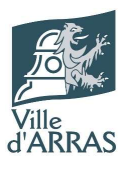

← / Concession ACUNA

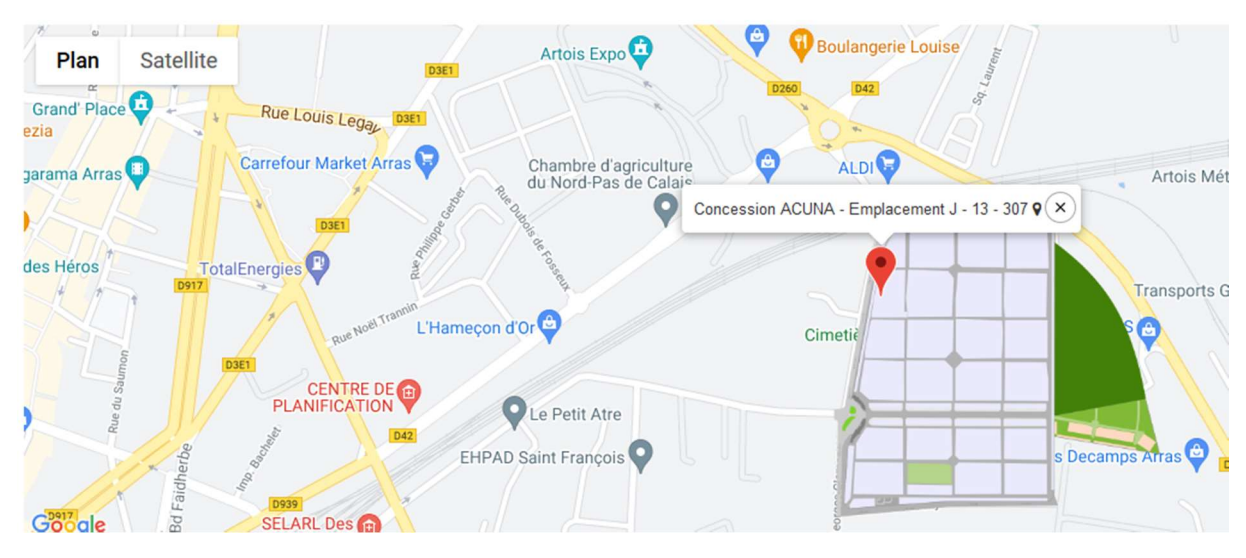

## Comment connaitre l'histoire du Cimetière d'Arras ? Cliquer sur « Cimetière d'Arras »

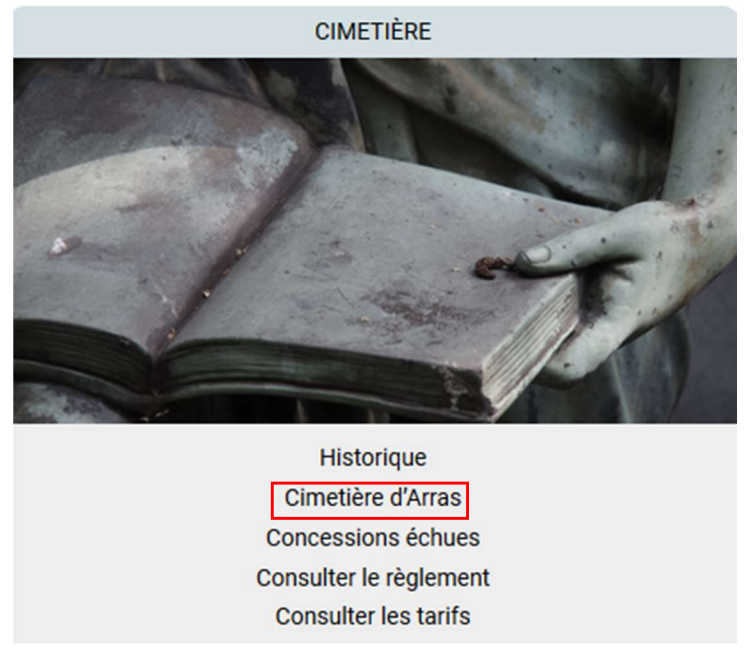

La page reprend l'historique du cimetière, ses principaux points d'intérêts et des photos.

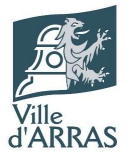

A / Cimetières / Cimetière d'Arras

#### Cimetière d'Arras

La Ville d'Arras et ses services s'engagent au quotidien pour rendre le cadre agréable et apaisant pour les familles des défunts avec une végétalisation du lieu<br>qui est en développement. Le Cimetière compte plus de 10 000

Une équipe, composée d'une conservatrice, d'une conservatrice adjointe et de trois agents techniques, est dédiée au service des usagers.

Pour les inhumations de terrain (pleine-terre et caveau), les durées des concessions sont de 15, 30 ou 50 ans. La durée est de 15 ans pour une case de columbarium. A noter la présence, à l'intérieur du Cimetière d'Arras, de deux carrés confessionnels ainsi que d'un carré militaire

**Historique** 

- La génèse du Cimetière

Depuis la christianisation, les inhumations se faisaient autour des églises. Un cimetière général, celui de Saint-Nicaise est établi en 1292 près de l'église du même nom et sert jusqu'à la Révolution (là où se trouve aujourd'hui l'IUFM rue des Carabiniers d'Artois).

Les inhumations dans l'intérieur des villes ayant été interdites, Joseph Lebon, le 8 germinal an II (28 mars 1794) choisit à Saint-Sauveur une pièce de terre de trois mesures provenant de l'Abbaye Saint-Vaast et adjugée au gros spéculateur Liger, ancien receveur. Liger est guillotiné quatre jours après et le cimetière est "inauguré" le 25 germinal par l'inhumation de Mme Bataille et d'une quinzaine de ses amies accusées de menées anti-révolutionnaires (carrés A à H).

Avec l'incurie administrative de l'époque, personne ne remarque que le territoire du cimetière est situé sur Blangy et que le sieur Liger a déjà vendu ce champ<br>au sieur Germon de Paris qui ne se manifestera que quelques an

En 1805, la ville d'Arras finit par traiter avec ce propriétaire à la condition qu'il vende en plus quatre mesures de terre contiguës (carrés J à Q). L'affaire fit tant de bruit qu'il en reste l'expression populaire adressée en blaguant à un ami malade "t'es bon pour ch'camp d'quatre" et l'appellation cadastrale "Plaine du<br>Champ de Quatre".

## Comment consulter le règlement du cimetière ?

#### Cliquer sur « Consulter le règlement »

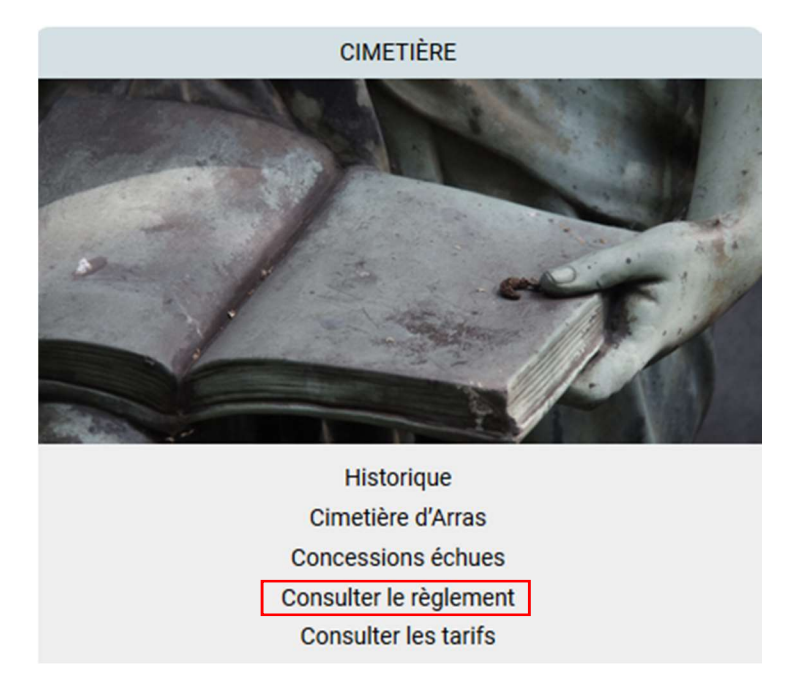

Une page s'affiche alors avec le document en PDF qu'il est possible de télécharger et d'imprimer

#### Description

Superficie: 10 ha Nombre d'emplacements: 13000

Infos pratiques

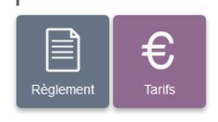

#### RÈGLEMENT DU CIMETIÈRE

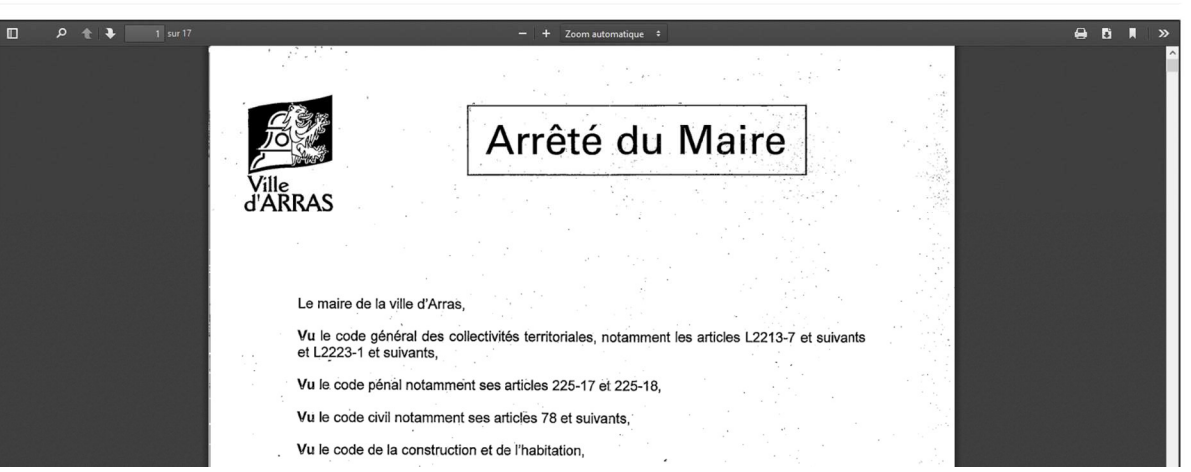

## Comment consulter les tarifs ? Cliquer sur « Consulter les tarifs »

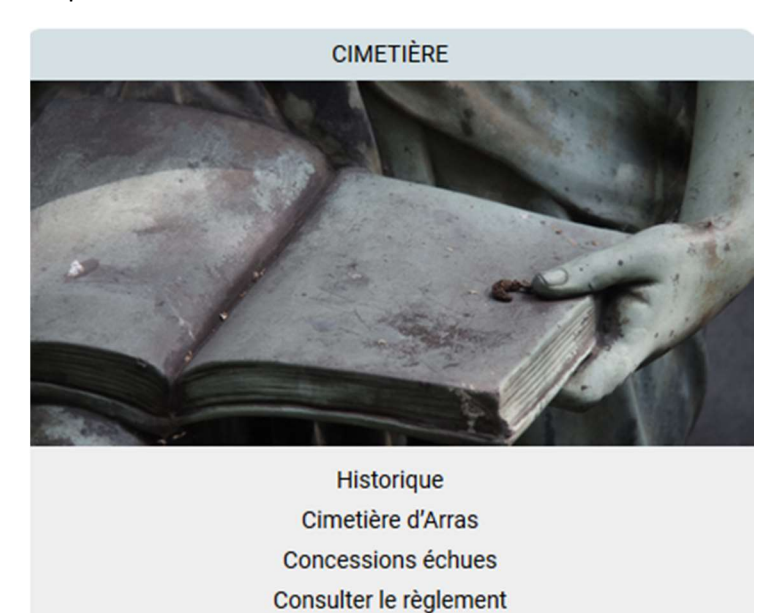

Consulter les tarifs

Une page s'affiche alors avec le document en PDF qu'il est possible de télécharger et d'imprimer

 $\theta$   $\theta$   $\theta$  $\overline{p}$ TARIES CIMETIÈRE 2021 **CONCESSIONS DE CASES : COLOMBARIUM OUEST** Durée 15 ans  $100,00$ Durée 30 ans<br>Durée 50 ans 175,00€<br>305,00€ **CONCESSIONS DE CASES : COLOMBARIUM SUD ET EST** 610,00 Jurée 15 ans DISPERSION DES CENDRES  $65,00$ **CONCESSIONS DE CAVURNE**  $\overline{\phantom{a}}$ 

TARIES DES CONCESSIONS / PRESTATIONS FUNÉRAIRES

Comment consulter la liste des opérateurs funéraires ? Cliquer sur « Consulter la liste des opérateurs »

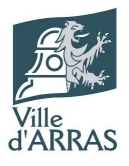

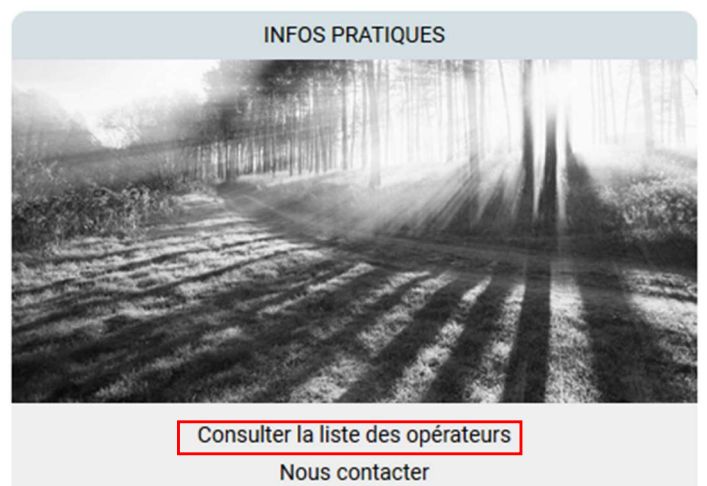

Cliquer sur le lien « Lien vers le site de la préfecture » ouvre un nouvel onglet vers le site de la préfecture du Pas de Calais

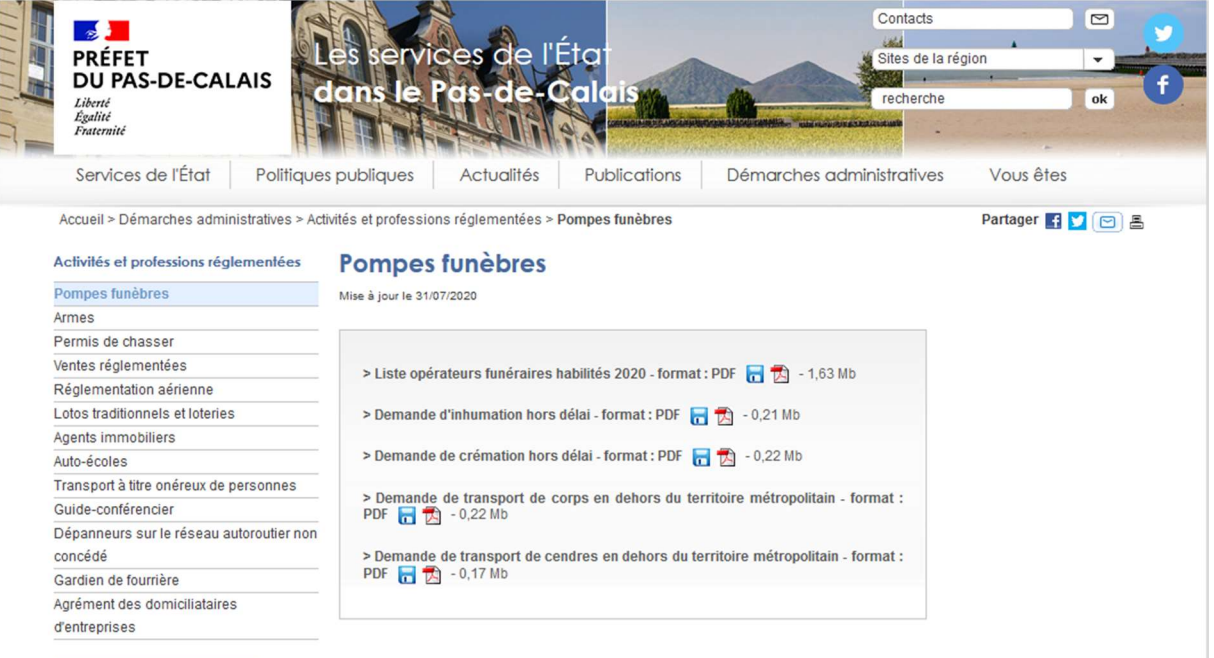

Les liens sur cette page permettent de récupérer la liste des opérateurs ainsi que les formulaires de :

- Demande d'inhumation hors délai
- Demande de crémation hors délai
- Demande de transport de corps en dehors du territoire métropolitain
- Demande de transport de cendres en dehors du territoire métropolitain

#### Comment contacter les équipes du cimetière ?

Cliquer sur « Nous contacter »

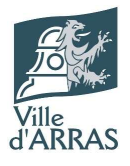

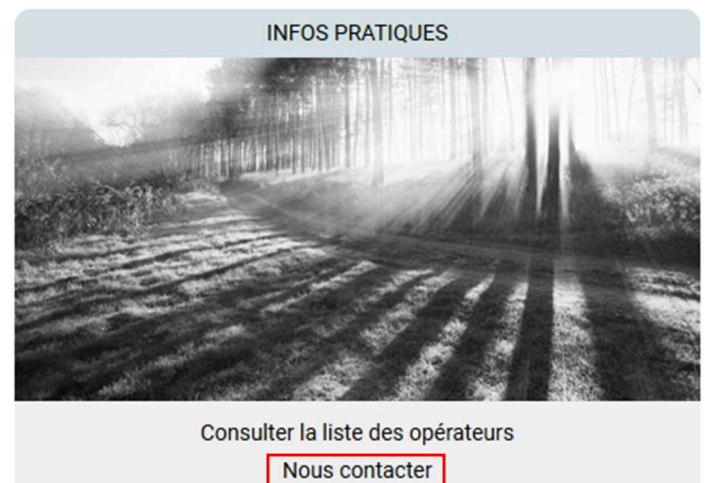

Un formulaire de contact s'affiche alors et permet d'envoyer un message aux équipes du cimetière et de laisser ses coordonnées pour être recontacté. Pour ce faire, remplir tous les champs et cliquer sur le bouton « Envoyer »

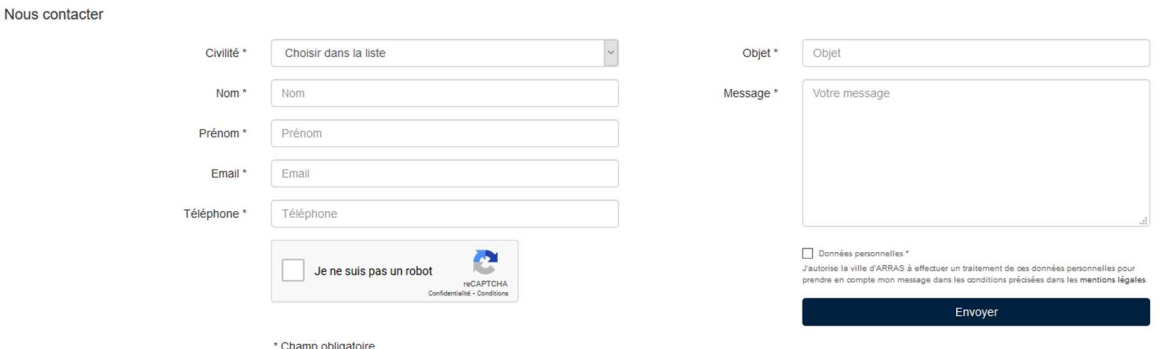

## La zone d'infos pratiques

Chaque page du site comporte un rappel des infos pratiques sur sa partie droite

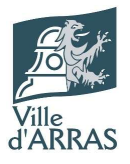

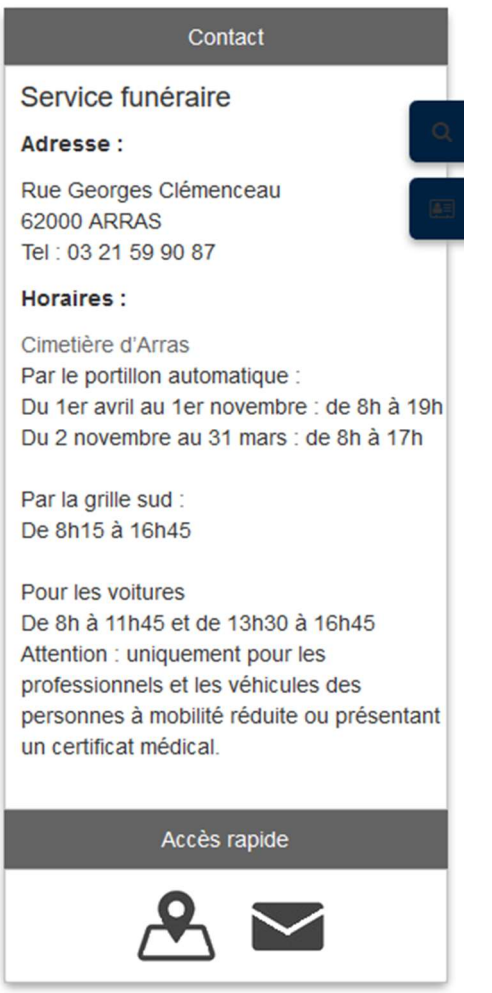

Cet espace rappelle l'adresse, le numéro de téléphone et les horaires d'ouverture et d'accès au cimetière ainsi que des liens rapides vers la recherche de défunt et le formulaire de contact